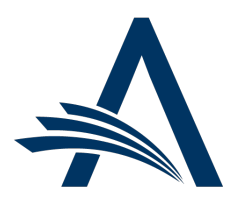

Aries Systems Corporation 50 High Street, Suite 21 North Andover, MA 01845 USA PH +1 978.975.7570

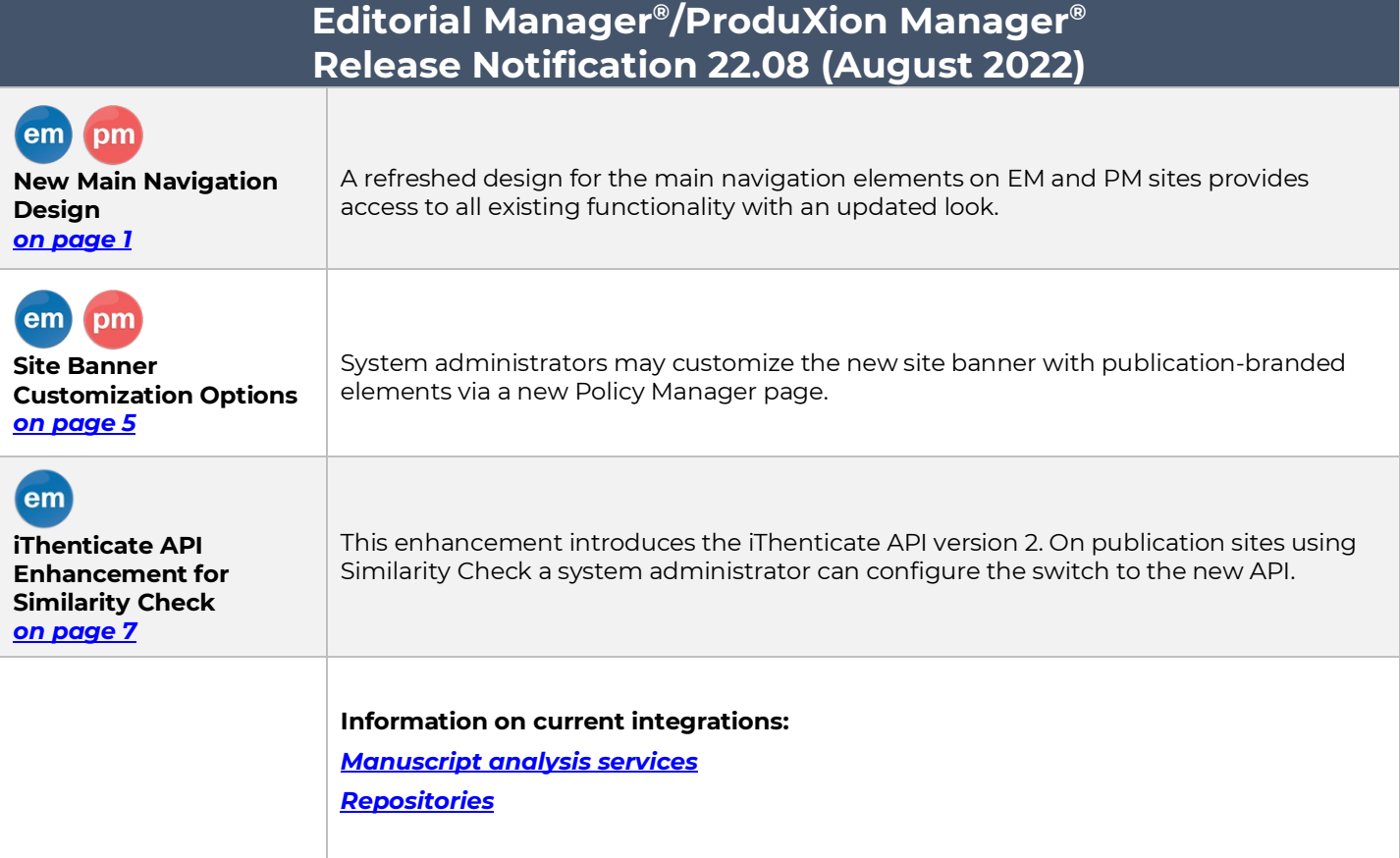

#### **CONFIDENTIAL AND PROPRIETARY**

Copyright © 2022, Aries Systems Corporation

This document is the confidential and proprietary information of Aries Systems Corporation, and may not be disseminated or copied without the express written permission of Aries Systems Corporation. The information contained in this document is tentative, and is provided solely for planning purposes of the recipient. The features described for this software release are likely to change before the release design and content are finalized. Aries Systems Corporation assumes no liability or responsibility for decisions made by third parties based upon the contents of this document, and shall in no way be bound to performance therefore. Editorial Manager, LiXuid Manuscript, and ProduXion Manager are trademarks and the property of Aries Systems Corporation.

# <span id="page-1-0"></span>**New Main Navigation Design**

## **User role impact: ALL ROLES**

This main navigation redesign features a new color scheme and font, while retaining all existing functionality. Navigation items marked with a chevron  $(\cdot)$  open menus that display when a user's cursor hovers over them. Navigation items without a chevron are links that direct the user to another page when clicked.

After testing in a pilot program in 2021 this new design is now available to all customers. Publication sites may enable the new navigation immediately by contacting their Aries Account Coordinator. This new design will become a requisite feature for all sites in September 2022.

#### **New banner and main navigation before user login: As in existing functionality, Home link directs user to site home page; Submit a Manuscript link and Login link direct user to login page.**

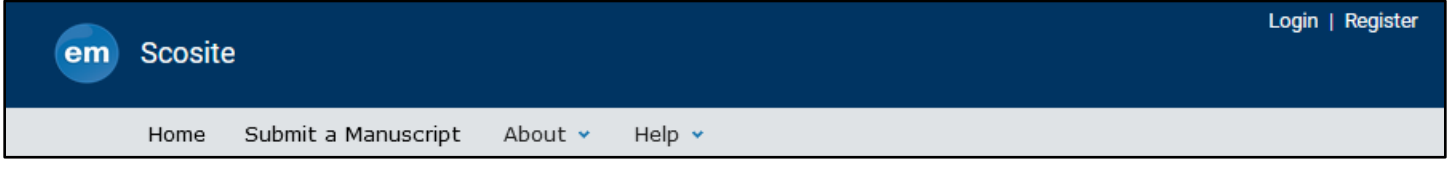

**User drop-down menu: After login, user's name is displayed next to Logout link. Clicking name opens a drop-down menu to provide access to user-specific items: username, role, site language, and Update My Information page link. Role drop-down list will appear for users who have multiple roles assigned. Site Language drop-down list will appear when a site is configured with more than one language.** 

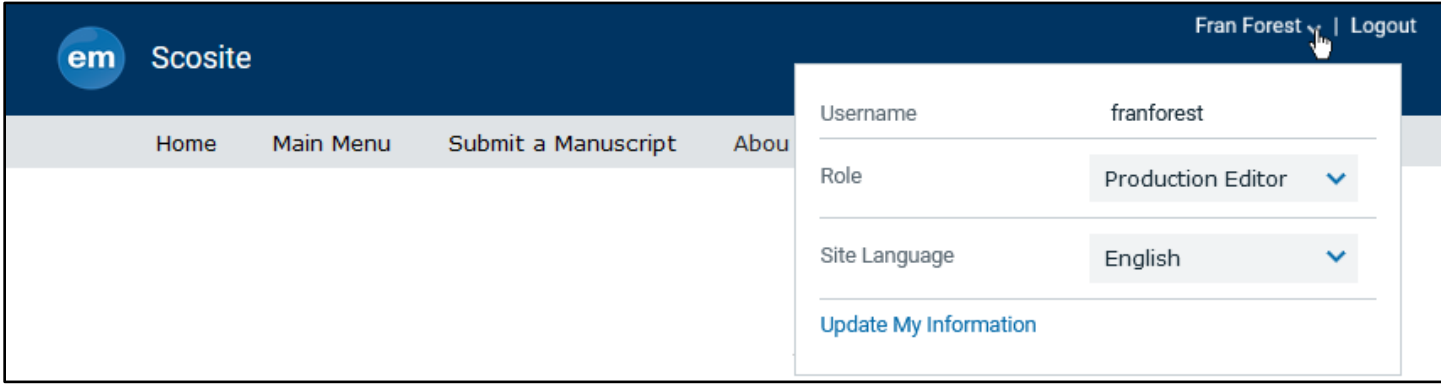

**About drop-down menu displays links to publication-specific information: Journal Overview, Instructions for Authors, Contact, and Privacy Policy.**

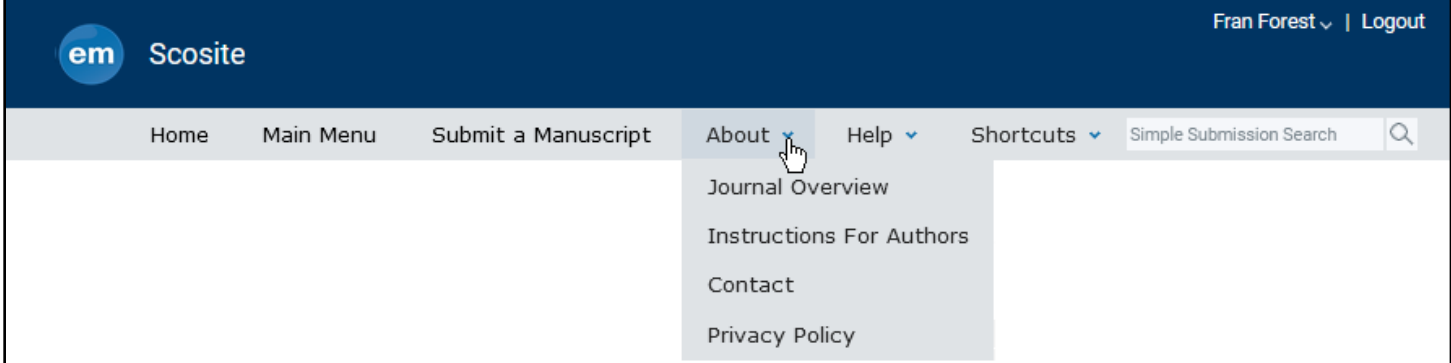

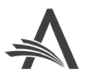

**Help drop-down menu displays links to EM/PM-related information: System Help and Video Tutorials.** 

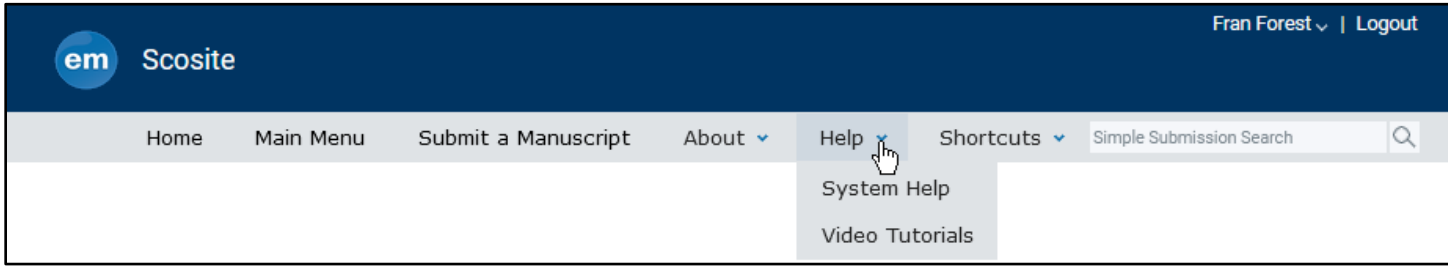

**New Shortcuts drop-down menu appears for authorized Editor and Publisher roles. This menu replaces the Go-to menu and may display access to three submenus: Search, Quick Access, and Go to Publication. Items displayed depend on role permissions.** 

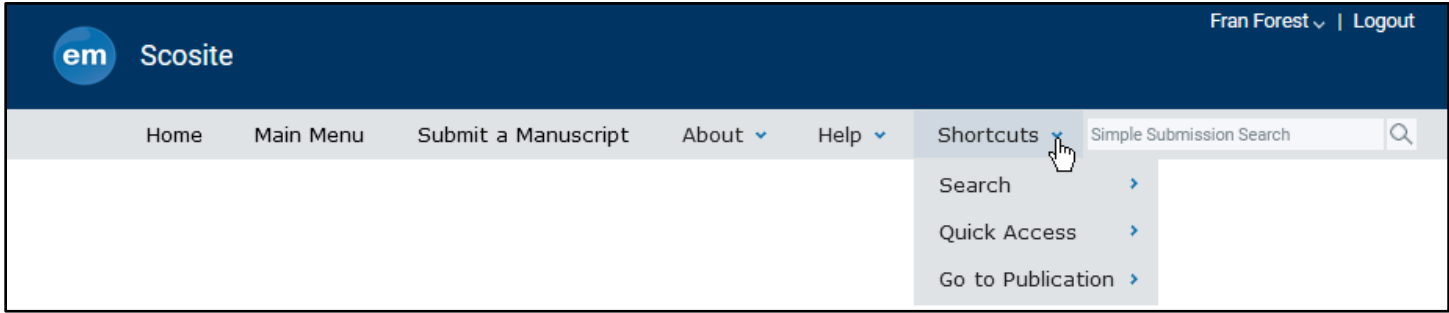

**Shortcuts flyout menus appear when user's cursor rolls over the submenu item:** 

- **Shortcuts > Search (top left): Links to system search tools. Search types shown depend on role permissions.**
- **Shortcuts > Quick Access (bottom left): Links to Production Status Grid and System Administrator Functions section (depending on role permissions).**
- **Shortcuts > Go to Publication (right): Links to other publication sites. Cross-publication access depends on role per mission and user configuration. A vertical scrollbar appears for a long list of publications.**

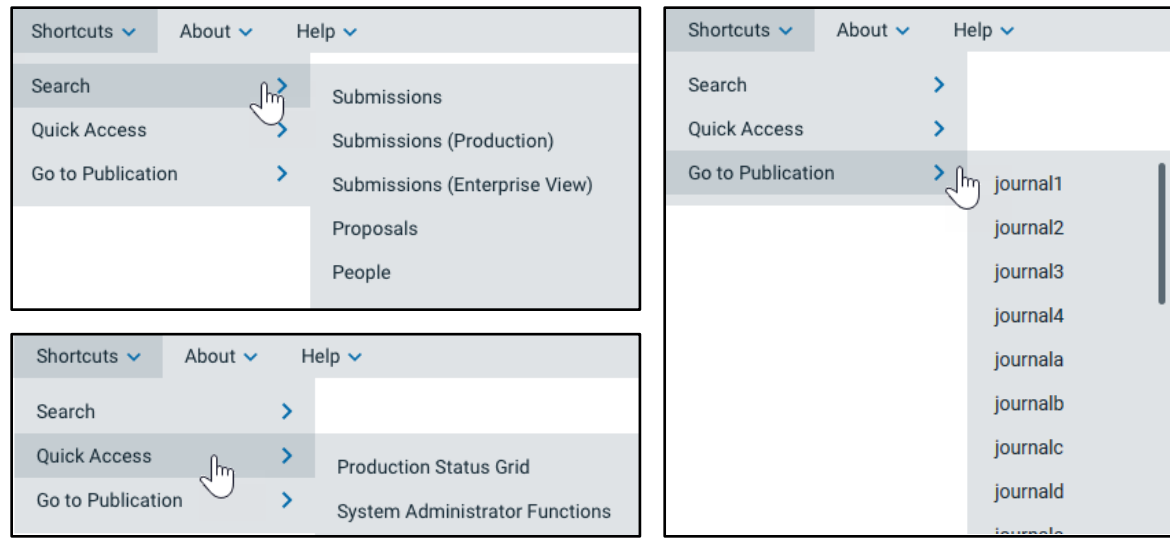

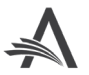

**Proxy mode: A yellow band indicates that the user is operating in proxy mode. Options displayed are dictated by the user's role (not the proxied role). An Exit Proxy link replaces the Logout link in the upper right corner.** 

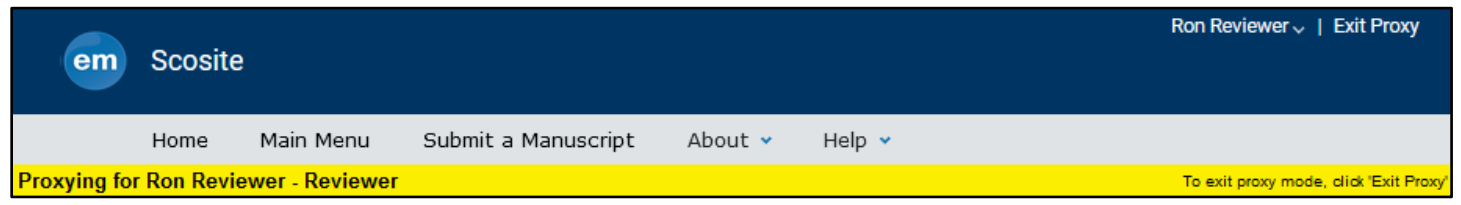

**New Announcement box: A red Announcement alert will appear in the top navigation area when important notifications from Aries are available. User clicks on red alert to expand announcement text box. A scroll bar allows user to view messages that extend beyond the text window. User clicks on X to close the Announcement message.** 

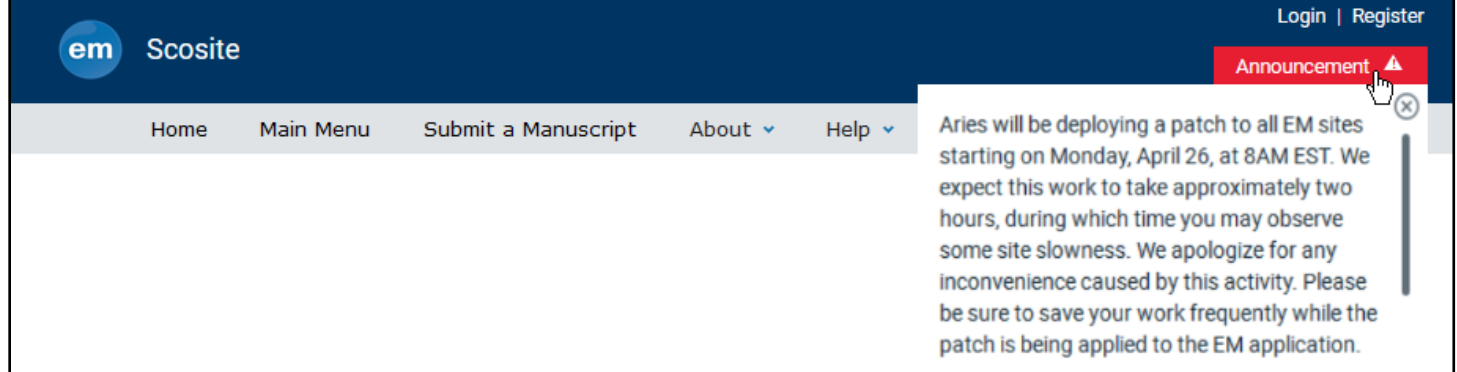

**Responsive design behavior: When a user narrows the browser window or zooms in to a size that does not allow full display of main navigation, a menu icon and user icon will appear. Clicking menu icon (1) displays a drop-down menu containing the main navigation links. Clicking user icon (2) displays user drop-down menu items and Logout link.** 

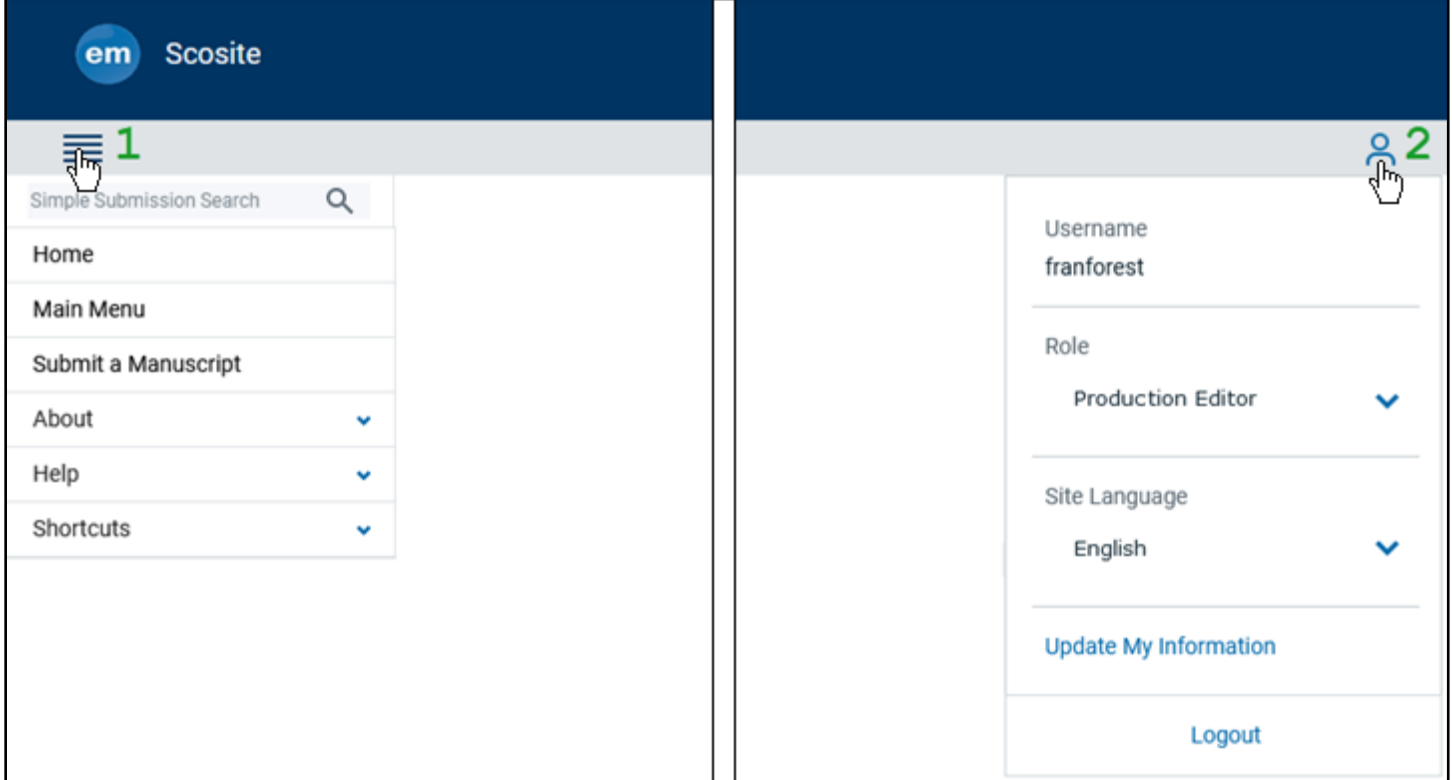

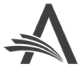

**New banner and navigation on Administration Page: there are no changes to functionality.**

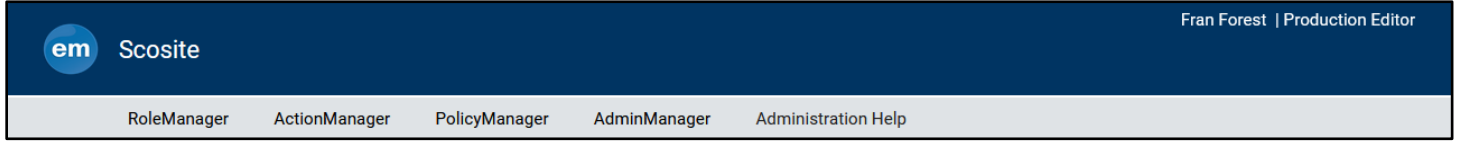

**Publication sites using ProduXion Manager only will see the PM logo in the banner. The behavior of the navigation is the same as described on previous pages.**

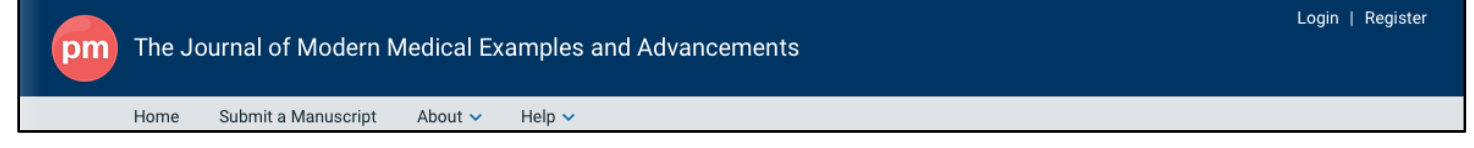

### **TO CONFIGURE:**

To enable this design, contact your Aries Account Coordinator.

The new main navigation design will become a requisite feature for all publication sites in September 2022. Publication-branded elements may be added to the banner. See the note on the following page.

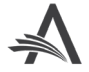

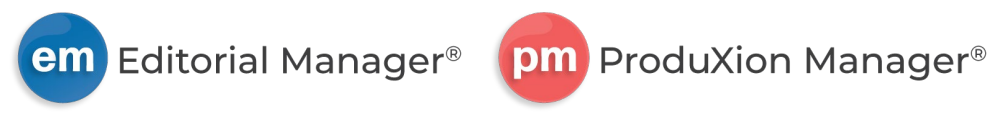

# <span id="page-5-0"></span>**Site Banner Customization Options**

## **User role impact: SYSTEM ADMINISTRATOR**

With the introduction of the redesigned main navigation, a new PolicyManager page enables system administrators to customize the site banner to feature publication-branded elements. This new configuration page is available immediately. A system administrator can customize the elements and preview changes before the new navigation is enabled (by an Aries Account Coordinator). Updates may also be made after the new navigation is enabled.

#### **Customization options on site banner: Publication title text, publication logo, and background color (default blue shown in top image, gray shown in bottom image).**

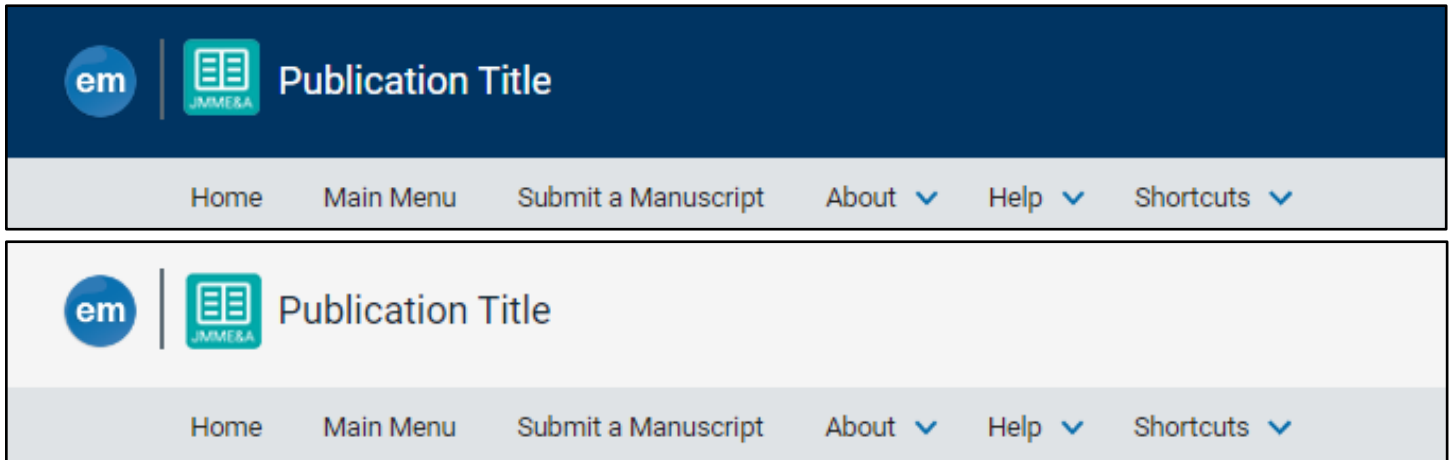

## **TO CONFIGURE:**

Go to **Policy Manager** > General Policies > Customize Navigation Bar.

Three customization options are available, and the system administrator can preview changes.

- 1. Change Site Title: Enter the publication title to appear on the site banner (limit: 88 characters, including spaces). The existing title (as shown in %JOURNALFULLTITLE%) is displayed by default.
- 2. Choose the color of the navigation bar: Background color of the banner may be set to blue (default) or gray.
- 3. Add Additional Logo: Upload a custom logo to display in the banner. The image size should be 40 x 40 px. (The publication's custom logo will appear on the banner to the right of the EM or PM logo.)
- 4. Click the Preview Customizations button to open a pop-up overlay.
- 5. Confirm elements and click Close to return to the configuration page.
- 6. When finished, click Save Changes.

Once the configuration is complete, contact your Aries Account Coordinator to enable the new main navigation design.

Updates made after the new navigation is enabled may take up to one hour to display on the site for all users.

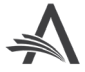

# **New Customize Navigation Bar page in PolicyManager.**

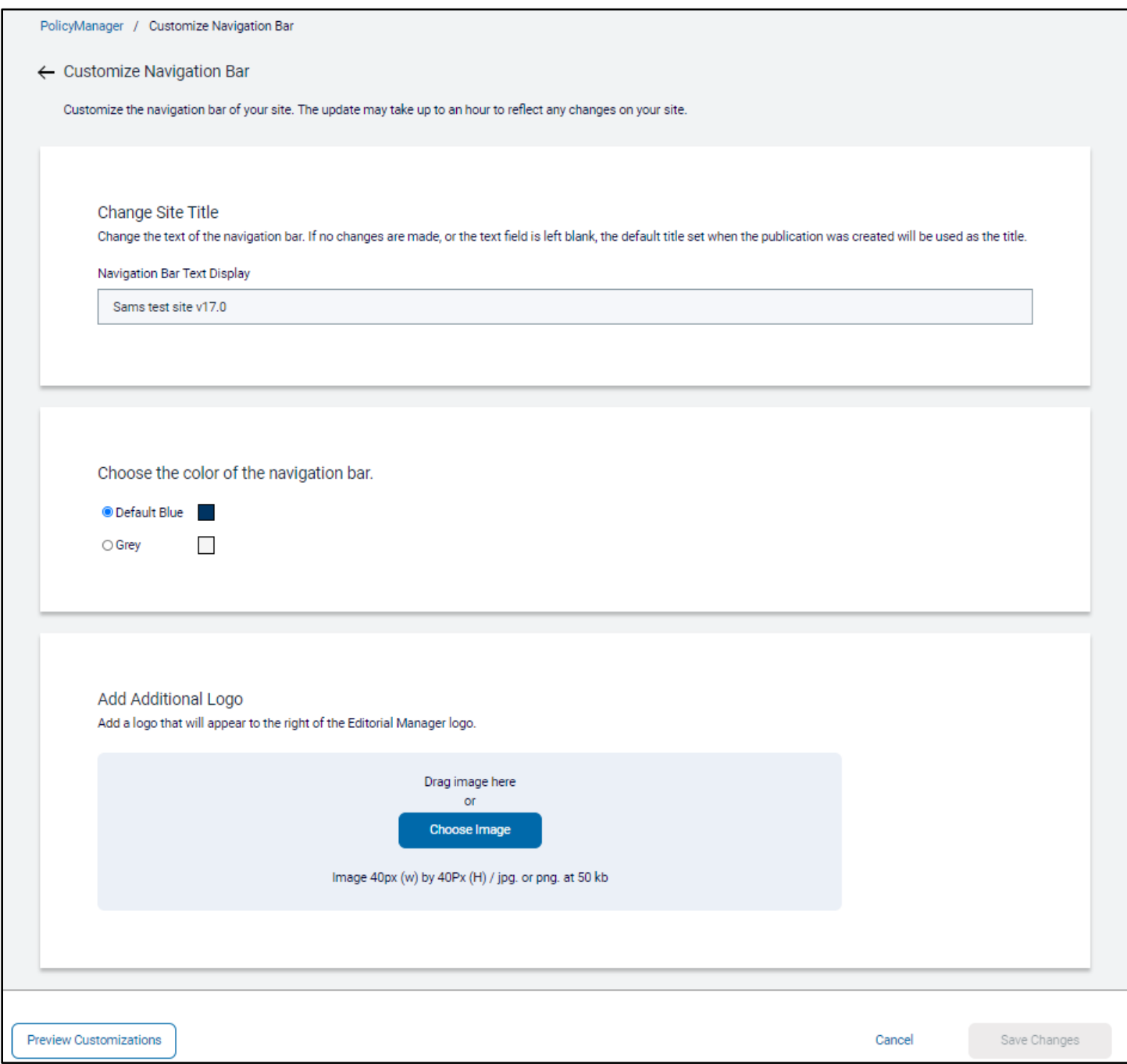

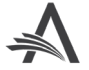

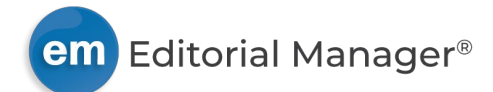

# <span id="page-7-0"></span>**iThenticate API Enhancement for Similarity Check**

## **User role impact: SYSTEM ADMINISTRATOR**

Similarity Check compares submission files to the Crossref repository of previously published content or other sources on the World Wide Web to detect potential plagiarism. For more information, see the *[Crossref Similarity Check page](http://www.ithenticate.com/products/crossref-similarity-check)* on the iThenticate website.

iThenticate has recently introduced a new version of its API (also known as Turnitin Core API). When iThenticate API version 2 is enabled, a new API key must be included in all API requests. This API key is obtained from iThenticate.

This enhancement does not impact functionality of Similarity Check using version 1. Editorial Manager will support both API versions, and publications may continue to use version 1.

**Note:** iThenticate will discontinue version 1 of the API at some time in the future. A retirement date has not been announced.

### **TO CONFIGURE:**

To enable Similarity Check and iThenticate API version 2, contact your Aries Account Coordinator.

Publications must contact iThenticate to obtain an API key and URL.

Go to **PolicyManager** > Submission Policies > Configure Similarity Check. This page is enhanced to display settings related to API version 2 when it has been enabled by your Aries Account Coordinator.

- 1. Enable Automatic Transfer to Similarity Check (powered by iThenticate): Confirm that the box next to this setting is checked. (Existing setting.)
- 2. Choose version: Select the radio button next to Version 2.
- 3. Enter API key and API URL obtained from iThenticate.
- 4. Click Test Connection button to verify the credentials.
- 5. Set the threshold value for Similarity Score. Enter a number in the text box. (Existing setting.)
- 6. Set Report Parameters: Check the box next to one or more settings to define report parameters.
- 7. Enter instructions for Editors/Publishers to appear on the Similarity Check Results page. Use the text box to edit default instructions and/or add custom instructions. (Existing setting.)
- 8. Click Submit to save settings.

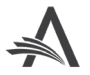